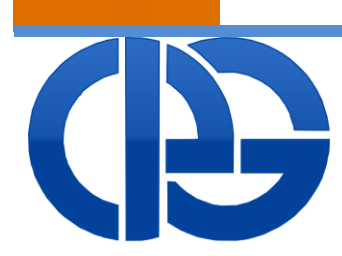

## cassa italiana previdenza e assistenza geometri

Lungotevere Arnaldo da Brescia, 4 - 00196 - Roma - Italia - TEL. 06326861

## **RICHIESTA FINANZIAMENTO CORSO DI FORMAZIONE/AGGIORNAMENTO PROFESSIONALE ONLINE**

ISTRUZIONI PER L'USO

# $\bigoplus$

### **SOMMARIO**

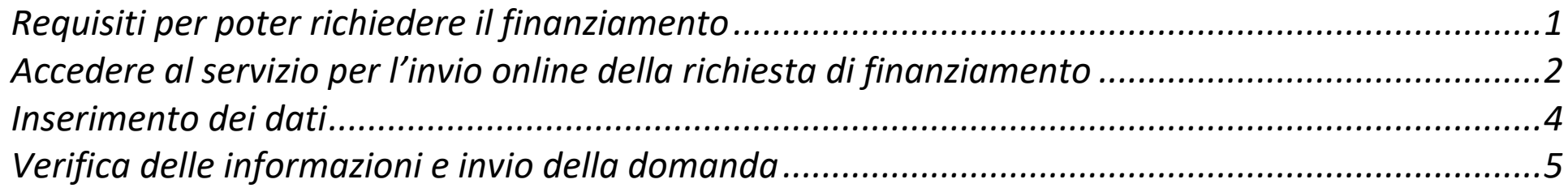

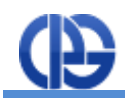

#### <span id="page-2-0"></span>**Requisiti per poter richiedere il finanziamento**

I geometri che partecipano a corsi di formazione/aggiornamento che soddisfano alcuni vincoli possono richiedere alla Cipag il finanziamento di una parte del costo di iscrizione al corso stesso.

Il contributo è erogato ai Geometri e Geometri laureati in possesso di tutti i requisiti appresso Indicati:

- 1. Età anagrafica non superiore ai 35 anni alla data di presentazione della domanda. Questo vincolo non si applica nel caso dei corsi di aggiornamento e per alcuni corsi specifici.
- 2. Regolare iscrizione a Cipag al momento della frequenza del corso.
- 3. Regolarità contributiva secondo i criteri del Certificato di Regolarità contributiva Cipag.

È possibile richiedere il finanziamento esclusivamente per i corsi accreditati presso Cipag dai Collegi provinciali. Ai fini dell'erogazione del contributo sono ritenuti validi i corsi definiti dall'art. 3 lettera "c" del regolamento sulla formazione professionale continua approvato dal Consiglio Nazionale Geometri (CNG) nella seduta del 10/11/2009. Il finanziamento sarà erogato esclusivamente per i corsi di formazione/aggiornamento registrati dal CNG ai fini del riconoscimento dei crediti formativi che prevedano la "verifica finale", organizzati o attivati dai Collegi provinciali anche con l'intervento di enti di formazione.

Per richiedere il finanziamento il geometra deve allegare alla domanda le fatture o le ricevuta quietanzate attestanti il pagamento del corso da parte dell'interessato. Il contributo erogato da Cipag è pari al 50% della quota d'iscrizione, con un tetto massimo determinato in misura proporzionale alla durata del corso stabilito secondo i seguenti criteri:

Corsi di formazione:

- € 150 per i corsi di durata da 50 a 70 ore
- € 200 per i corsi di durata da 71 a 90 ore
- € 250 per i corsi di durata superiore a 90 ore.

La richiesta di finanziamento deve essere inviata esclusivamente tramite il servizio online appositamente predisposto, successivamente all'accreditamento del corso presso Cipag da parte del Collegio organizzatore, **entro 60 giorni dalla data di conclusione del corso stesso, anche in caso di corsi di aggiornamento professionale tenuto in più periodi**.

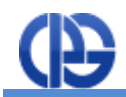

#### <span id="page-3-0"></span>**Accedere al servizio per l'invio online della richiesta di finanziamento**

Prima di utilizzare il servizio assicurarsi di avere una connessione Internet attiva e di essere in possesso delle credenziali di accesso e del codice PIN personale di 16 caratteri. Avviare quindi il proprio browser Internet preferito e collegarsi all'indirizzo web: [http://www.cipag.it/it/cassa/cassa-geometri.](http://www.cipag.it/it/cassa/cassa-geometri)

Per recuperare i propri codici di accesso utilizzare il servizio disponibile cliccando sul link "Hai bisogno di aiuto?" disponibile nella finestra di login che si apre cliccando sul link "Accedi" presente nella Home page del sito della CIPAG.

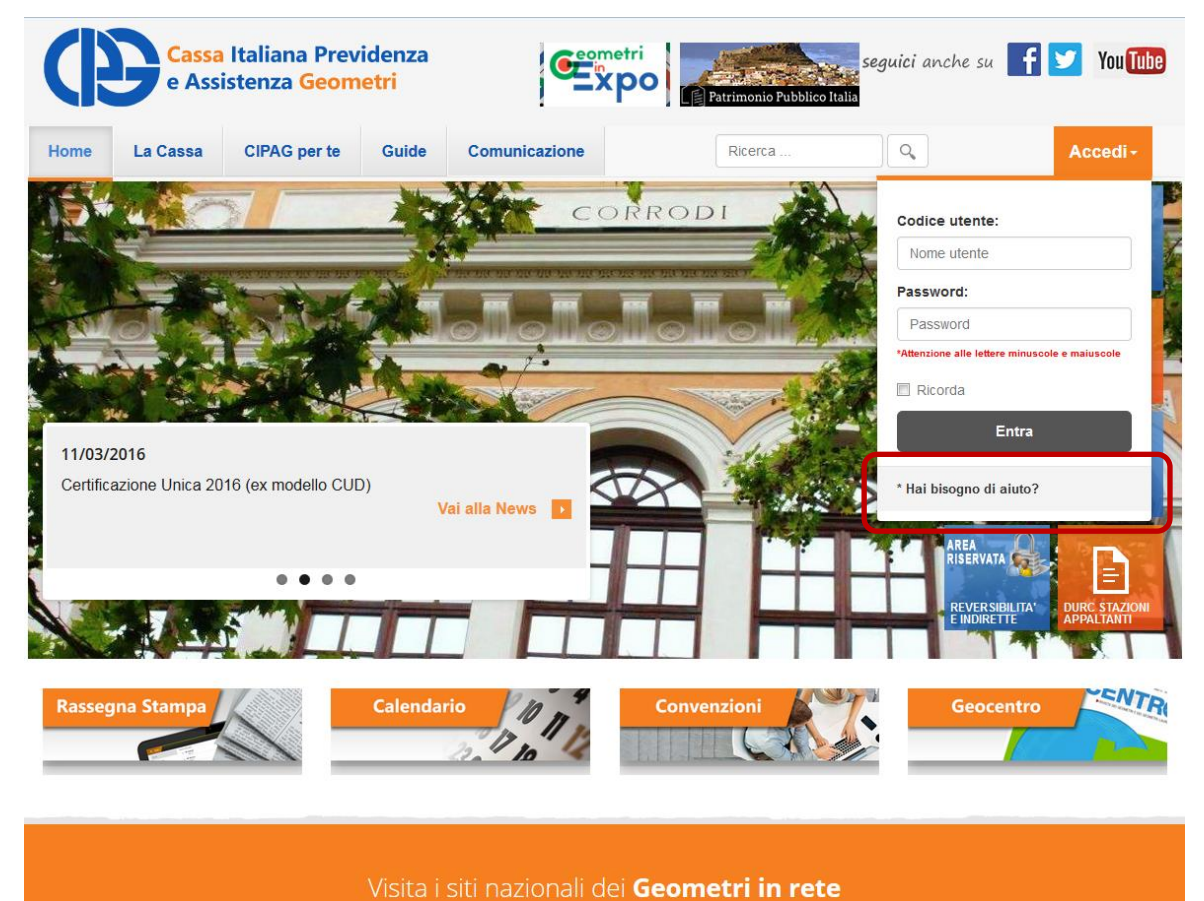

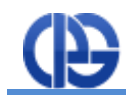

Il servizio online per l'invio alla CIPAG della domanda di rimborso si trova nell'area riservata. Per accedere al servizio si deve posizionare il cursore del mouse sulla scritta "Formazione Professionale Geometri" (vedi figu a lato) e quindi premere il tasto sinistro del mouse.

Nella successiva schermata posizionare il cursore dell' mouse sull'immagine posta accanto alla voce "Gestion richiesta di finanziamento" e premere il tasto sinistro d mouse

Nella successiva schermata vengono mostrati tutti i corsi per cui si poteva accedere al finanziamento Cipag. N caso in cui la domanda sia già stata presentata, vien evidenziato lo stato della stessa. Nel caso in cui si ancora possibile presentare la domanda è inver presente il pulsante "Richiesta". Cliccando il pulsante accede alla maschera web in cui poter presentare la domanda.

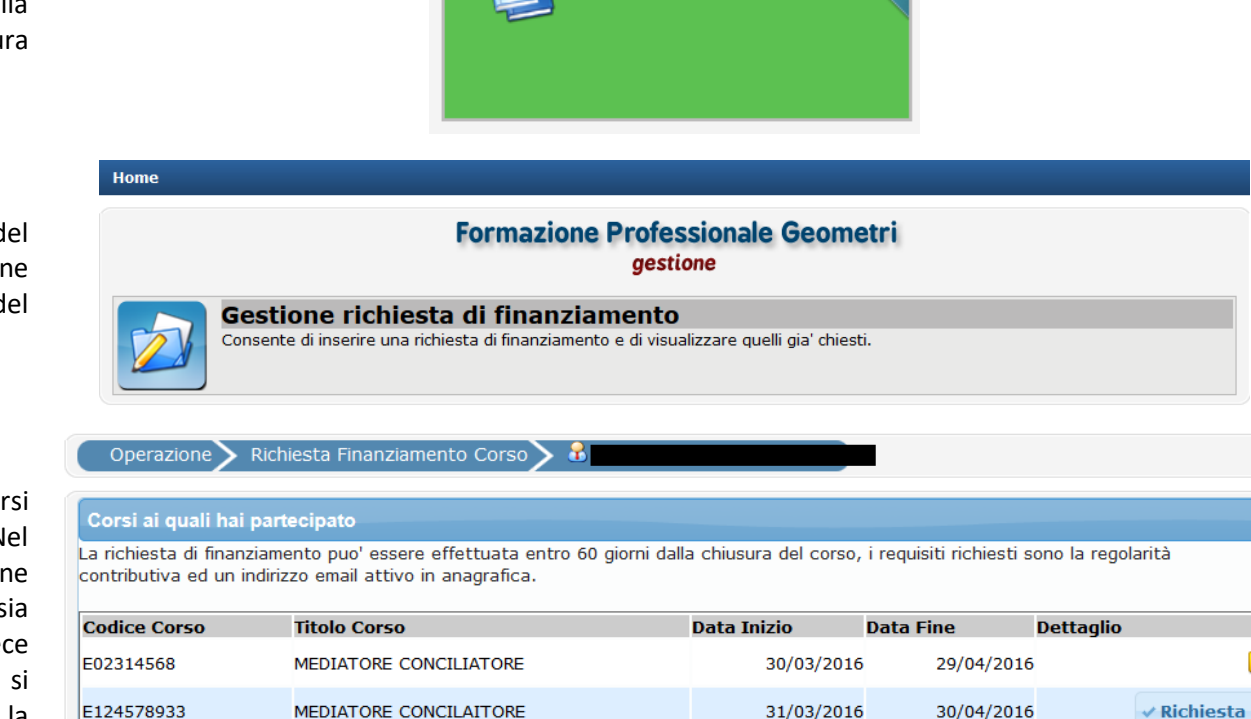

**Formazione Professionale Geometr** Consente di gestire i cors formazione per i geom

Richiesta Presentata in Richiesta in lavorazione in Richiesta Accettata in Richiesta rigettata

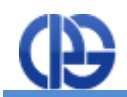

#### <span id="page-5-0"></span>**Inserimento dei dati**

Una volta selezionato il corso per cui richiedere il finanziamento si accede alla sezione in cui devono essere inserite le informazioni da trasmettere alla Cipag per poter istruire la pratica. L'inserimento di una nuova domanda di finanziamento è un'operazione molto semplice. Se non vengono inseriti tutti i dati richiesti, il sistema non consente il salvataggio.

In primo luogo devono essere indicate:

- la quota versata dal richiedente per partecipare al corso, che deve essere pari alla somma degli importi delle ricevute di pagamento
- Il comune di domicilio fiscale del richiedente al momento in cui lo stesso ha frequentato il corso, che sarà utilizzato per la predisposizione della Certificazione Unica. Per inserire il Comune Fiscale occorre cliccare sul link "Comune Fiscale" e nella successiva maschera ricercare il comune e selezionarlo

Quindi, deve essere indicato il conto corrente su cui si vuole l'accredito del rimborso qualora spettante. Sono possibili tre diverse alternative:

- Conto corrente Bancario (visualizzato nell'immagine riportata a fianco)
- Conto corrente Postale
- Conto corrente Estero

Nel caso delle prime due tipologie, devono necessariamente essere inseriti tutti i 27 caratteri di cui è composto l'IBAN e l'intestazione del conto. Il sistema effettua in automatico il controllo della correttezza formale dell'IBAN inserto.

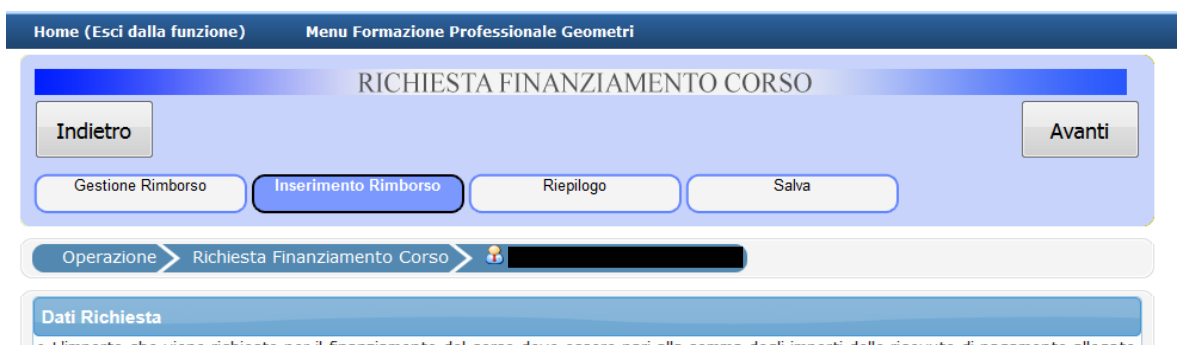

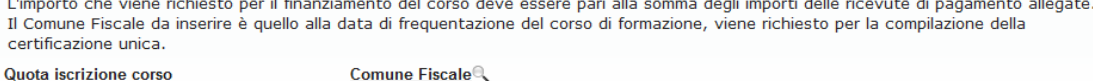

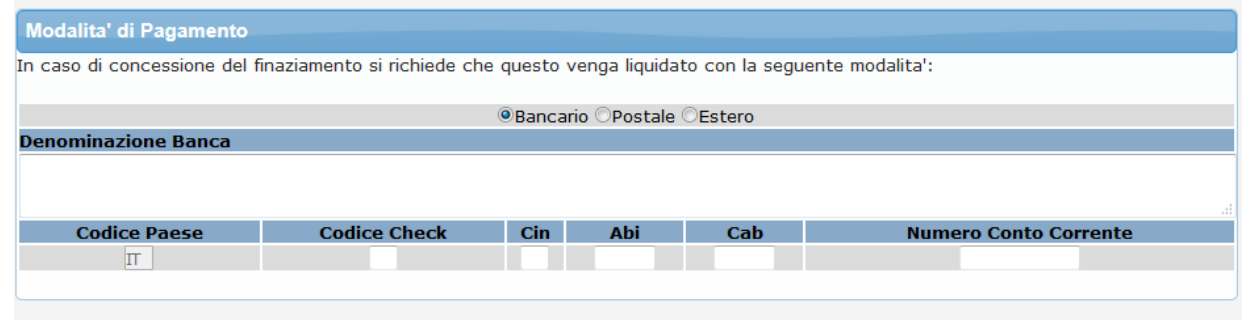

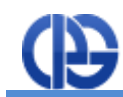

L'ultima parte da compilare è quella relativa agli allegati da caricare contestualmente alla domanda. Per ogni richiesta di finanziamento è obbligatorio caricare tutte le ricevute di pagamento comprovanti le spese sostenute per il corso. Inoltre è possibile inserire facoltativamente l'attestato di abilitazione del corso sostenuto. Per caricare i file PDF delle ricevute di pagamento e dell'attestato è sufficiente specificare il Tipo File tramite l'apposito elenco, premere il pulsante "Sfoglia" per selezionare il file dal proprio PC e quindi premere il pulsante "Inserisci Allegato".

Gli allegati caricati sono elencati nella tabella presente in fondo alla pagina. È possibile in ogni momento annullare il caricamento di un documento cliccando sul pulsante "Elimina" che compare accanto al nome del documento nella colonna "Azione".

#### <span id="page-6-0"></span>**Verifica delle informazioni e invio della domanda**

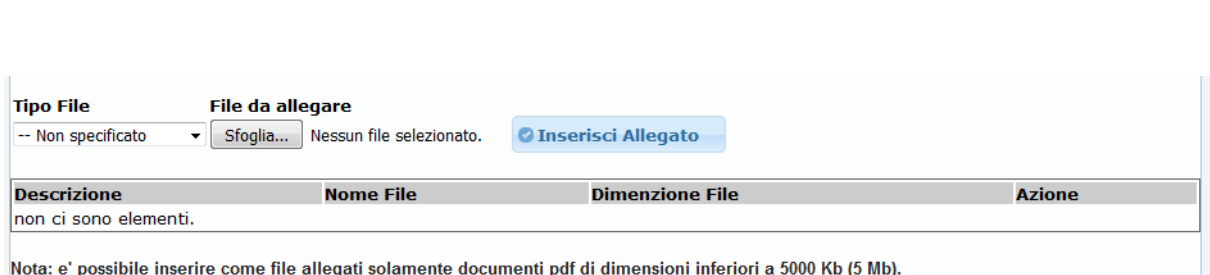

Inserite tutte le informazioni richieste, compresi gli allegati obbligatori, è possibile procedere con l'invio della domanda cliccando sul pulsante "Avanti" presente nella parte alta della pagina web.

La successiva pagina presenta due pulsanti, il primo per visualizzare il riepilogo della domanda di rimborso in un file PDF (utile, ad esempio, per verificare i dati inseriti), il secondo che consente di arrivare alla pagina di salvataggio vera e propria. Alla pagina di salvataggio si arriva anche cliccando ancora una volta sul tasto "Avanti" presente in alto nella pagina web.

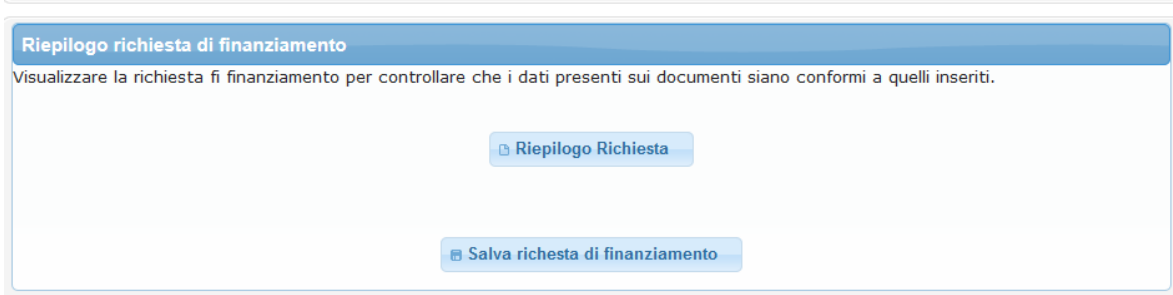

La pagina finale del servizio riporta due campi:

- "**Email Notifica**": questo campo facoltativo deve essere utilizzato per indicare l'indirizzo email **non certificata** su cui si vuole ricevere la notifica di avvenuta presa in carico della domanda. Viene automaticamente valorizzato con l'indirizzo email presente nell'anagrafica istituzionale. Nel caso in cui non sia presente in anagrafica un indirizzo email oppure se si vuole ricevere la documentazione presso un altro indirizzo email, è possibile inserire nel campo un altro indirizzo email. Questo nuovo indirizzo non viene salvato nell'anagrafica istituzionale. È consigliato tenere aggiornati i propri contatti registrati nell'anagrafica istituzionale, accedendo all'apposito servizio online di variazione anagrafica disponibile nell'area riservata.
- **"Pin Completo"**: in questo campo deve essere inserito il codice PIN di 16 lettere, obbligatorio per la conferma del salvataggio.

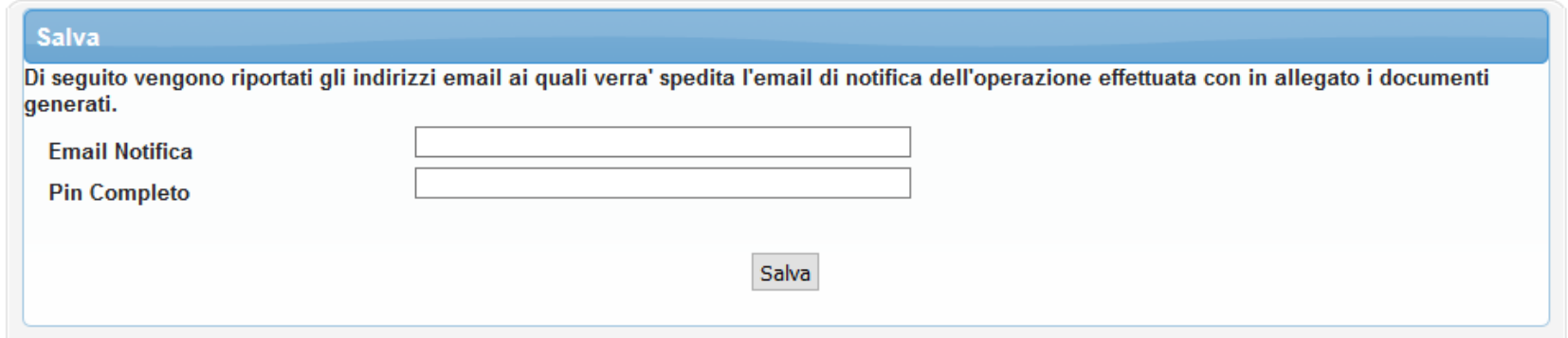

Per inviare definitivamente la domanda è sufficiente inserire il proprio PIN e quindi cliccare sul tasto "Salva".